# **Graphic Object - Popup Menu**

## Graphic object - popup menu

The following popup menu is opened after pressing the right-mouse button in a picture when a graphic object(s) is selected.

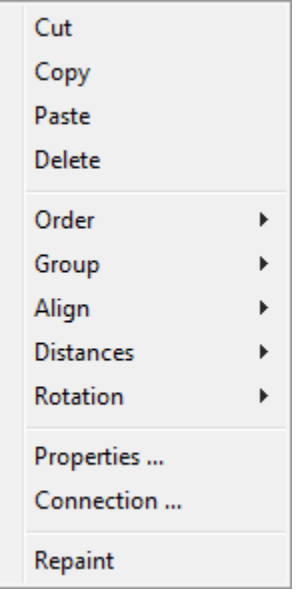

#### **Cut**

Cut out the graphic object [\(selection of graphic objects\)](https://doc.ipesoft.com/display/D2DOCV12EN/Select).

## **Copy**

Copy the graphic object [\(selection of graphic objects\)](https://doc.ipesoft.com/display/D2DOCV12EN/Select) into the ClipBoard.

#### **Paste**

Paste copied graphic object ([selection of graphic objects](https://doc.ipesoft.com/display/D2DOCV12EN/Select)) from the ClipBoard into the picture.

#### **Order**

[Change the order of graphic objects](https://doc.ipesoft.com/display/D2DOCV12EN/Change+the+Order). The item contains the submenu with the following items (conformable with the buttons placed in the [Edit toolbar](https://doc.ipesoft.com/display/D2DOCV12EN/Edit)):

- **Bring forward** bring the object one step closer to the front
- **Send backward** send the object one step toward the back
- **Bring to front** bring the object to the front
- **Sent to back** send the object to the back

#### **Group**

[Graphic objects grouping](https://doc.ipesoft.com/display/D2DOCV12EN/Grouping). The item contains the submenu with the following items (conformable with the buttons placed in the [Edit toolbar\)](https://doc.ipesoft.com/display/D2DOCV12EN/Edit):

- **Group** group the objects
- **Ungroup** ungroup the objects
- **Regroup** regroup previous group

#### **Distances**

[Distance between the graphic objects.](https://doc.ipesoft.com/display/D2DOCV12EN/Distance+between+objects) The item contains the options, the function of which match with the buttons in the [Edit toolbar.](https://doc.ipesoft.com/display/D2DOCV12EN/Edit)

- Distance by two first objects at X-axis direction
- Distance by the first and last object at X-axis direction
- Distance by the first two objects at Y-axis direction
- Distance by the first and last object at Y-axis direction

## **Align**

[Align graphic objects](https://doc.ipesoft.com/display/D2DOCV12EN/Align). The item contains the submenu with the following items (conformable with the buttons placed in the [Edit toolbar](https://doc.ipesoft.com/display/D2DOCV12EN/Edit)):

- **Align left**
- **Align center**
- **Align right**
- **Align top**
- **Align middle**
- **Align bottom**

## **Rotation**

[Flip graphic objects.](https://doc.ipesoft.com/display/D2DOCV12EN/Flip) The item contains the submenu with the following items (conformable with the buttons placed in the [Edit toolbar\)](https://doc.ipesoft.com/display/D2DOCV12EN/Edit):

- **Flip horizontal**
- **Flip vertical**

## **Properties ...**

Opening the palette [Object properties.](https://doc.ipesoft.com/display/D2DOCV12EN/Object+Properties)

## **Connection ...**

Opening the palette [Connect object.](https://doc.ipesoft.com/display/D2DOCV12EN/Connect+Object)

## **Repaint**

Repainting (refresh) the graphic object (s).

[Graphic objects](https://doc.ipesoft.com/pages/viewpage.action?pageId=17279747)